**KAPITOLA**

**VYTVÁŘENÍ HLAVNÍ TECHNIKA**<br>HLAVNÍ TECHNIKA<br>55 VYTVÁŘENÍ HDR FOTOGRAFIÍ **VYT** SKLADANI SNIMKŮ **SKLÁDÁNÍ SNÍMKŮ – HLAVNÍ TECHNIKA**  HLAVNÍ TECHNIKA

Jezero Zeller See, Rakousko Snímek složený z 9 expozic s odstupňováním po 1EV

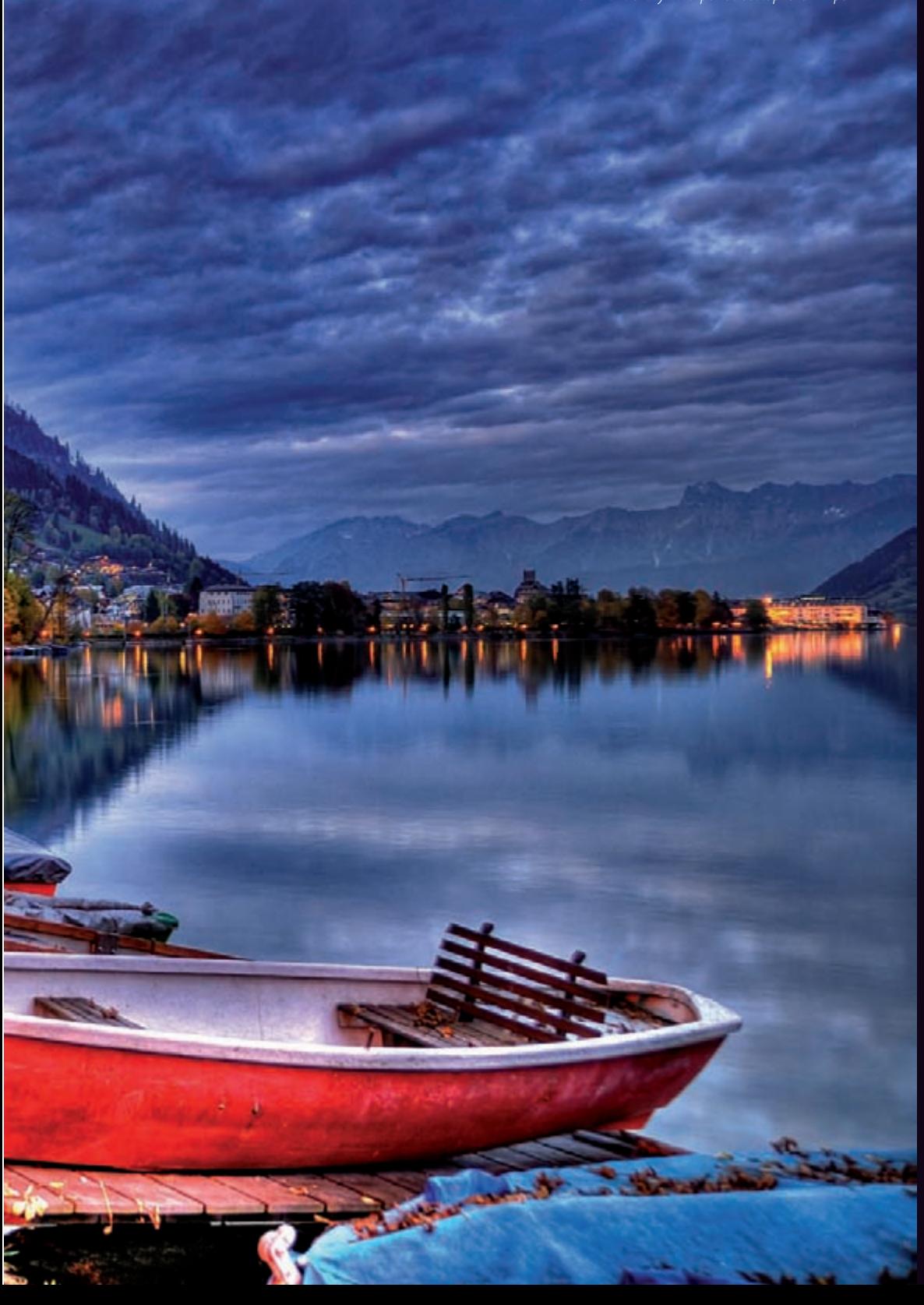

# **Sendvičování – skládání snímků**

V této kapitole si ukážeme možnosti a postupy, které vám praktickou cestou ozřejmí problematiku technologie HDR. Výstupem budou komprimované HDR snímky v podobě LDR kontrastních obrazů, které si budeme moci nechat vytisknout třeba místním fotolabu.

### **HDR fotografie krok za krokem**

Dlouho jsem zvažoval, zda jako první příklad do této kapitoly vybrat snímek scény viděné jako skutečné, nebo scénu sice ne úplně fotorealistickou, téměř fantastickou, ale svým způsobem emočně poutavou. Nakonec jsem se rozhodl pro snímek, který je sice za hranicí fotoreality, ale přesně splňuje můj požadavek, abychom si na něm ukázali celý pracovní postup a šli až za mez běžně viděného a vnímaného světa.

Fotografie vznikla v roce 2007, když jsem byl v rakouských Alpách v městečku Zell am See. Bylo to zrovna mimo sezónu, a díky tomu bylo městečko bez proudů jinak všudypřítomných turistů. Hledal jsem způsob, jak zachytit klidnou atmosféru prázdných turistických míst a malebnost, nebo lépe řečeno magičnost prostředí a okolní přírody. Tento snímek použijeme jako první příklad HDR. Z této lokality uvidíte v knize ještě několik fotografií, protože jsem tam zažil určitý fotografický "sen". Když jsem přišel do města, vrcholilo babí léto, následující celý týden zářil krásný barevný podzim. Až poslední dny přišla řádná zima i se svou sněhovou nadílkou.

Fotografie vznikla asi 30 minut po západu slunce, hned jak se rozsvítilo pouliční osvětlení. Scéně chybí už jen osamělá postava chodce, ale tento prvek jsem si musel odpustit. Zaprvé při použití dlouhých expozičních časů by tam nikdo ani nebyl vidět a zadruhé tam nikdo opravdu nebyl, nábřeží bylo liduprázdné až na osamělou a nehybnou siluetou rybáře v pozadí.

## **Krok 1 – exponování snímků pomocí automatického bracketingu AEB**

Jak jsme si už vysvětlili, nejprve si při fotografování musíme zvolit správnou expozici s ohledem na co největší rozsah pokrytí AEB. Předchozí snímek byl po zvážení všech okolností exponován v režimu priorita clony při cloně f 8. Bylo exponováno 9 snímků s odstupňováním po 1 EV. To znamená, že jeden ze záběrů byl pořízen se správně nastavenou expozicí a čtyři záběry byly vždy s krokem o –1 EV podexponovány a čtyři záběry o +1 EV přeexponovány.

Proč to děláme? Inu proto, abychom zaznamenali všechny možné luminiscenční hodnoty světel a stínů scény – od nejtmavších míst po nejsvětlejší. Při spojení daných záběrů do HDR snímku získáme téměř komplexní záznam světelných informací na scéně.

Před samotným exponováním záběrů si zkontrolujte, zda je váš fotoaparát nastaven v režimu sériového snímání. Kvalitnější přístroje mají dva režimy – pomalý a rychlý. Samozřejmě, že snímáme v tom nejrychlejším možném režimu.

Minimální počet snímků, které bych pro tvorbu HDR obrazu doporučoval, jsou tři. V následujícím textu si ukážeme tento snímek spojený ze tří, pěti a devíti expozic – sami uvidíte rozdíl.

Můžeme říci, že snímek exponovaný z pěti záběrů odstupňovaných po 1 EV má přibližně stejný dynamický rozsah jako snímek ze tří záběrů odstupňovaných po 2 EV. Záleží jen na požadované preciznosti zaznamenaných dat. Je na vás, abyste si našli svoji vlastní cestu a postup, jak budete tvořit vlastní HDR fotografie.

## **Krok 2 – převod RAW do TIFF**

Takže máme 9 souborů ve formátu RAW, které převedeme do 16bitového formátu TIFF. Neděláme žádné korekce expozice, prostě jen změníme formát souborů. Ve všech souborech však zachováme stejné vyvážení bílé. Pro tento převod je ideální použít soft waru přibaleného jako příslušenství k vašemu fotoaparátu.

Samotný Photomatix či ostatní programy na zpracování HDR snímků (např. Dynamic-Photo HDR) zvládají zpracování většiny formátů RAW. Možná jsem detailista, ale můj subjektivní dojem je, že převod do formátu TIFF poskytuje kvalitnější výstup.

Pro ty, kteří si myslí, že to není nutné dělat, že rozsah JPEG souboru stačí, nebo jen šetří místem na paměťové kartě, je samozřejmě tento bod zbytečný, nemá smysl pro tento účel převádět např. JPEG do TIFF.

Rovněž pokud nám nezáleží na zkreslení formátu JPEG, protože nebudeme dělat výrazné zvětšeniny fotografií, můžeme klidně zůstat u fotografování do formátu JPEG. Pro ostatní však platí, že je lepší exponovat do formátu RAW.

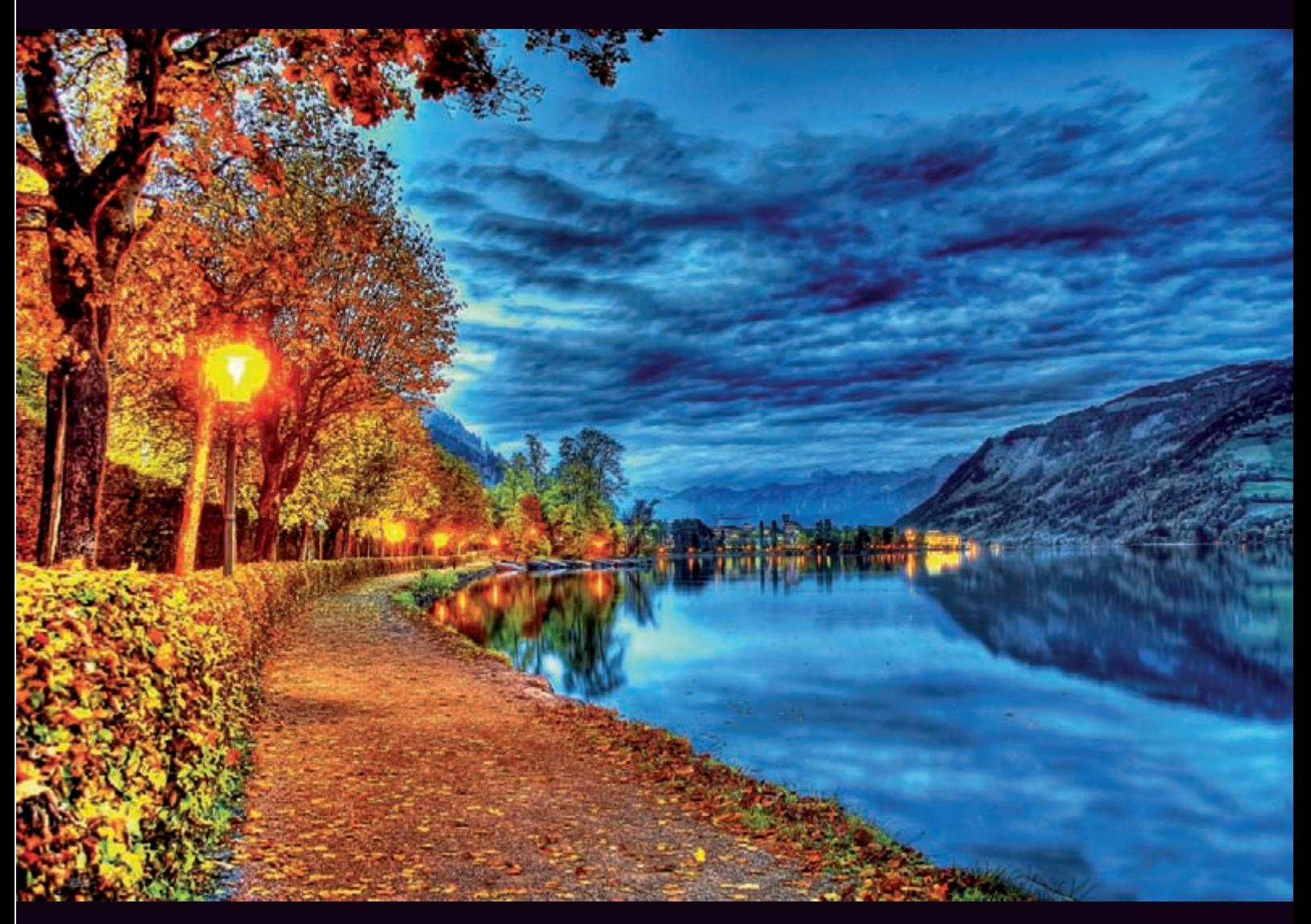

**Obrázek 5.1:** Zell am See, HDR snímek složený z 9 expozic odstupňovaných po 1 EV

## **Krok 3 – Tone Mapping**

Další postup pokračuje stejně, jak jsme si ho popsali v předchozí kapitole. Do programu Photomatix si naimportujeme všech 9 pořízených snímků.

Zastavme se na chvíli u dialogového okna generování HDR obrazu a popišme si jednotlivé volby:

- **Align source images** *(Zarovnání zdrojových obrazů).* Při Q zvolení této funkce máme možnost si vybrat z následujících nastavení:
	- **By correcting horizontal and vertical shifts** (Zarovná*ní horizontálních a vertikálních posunutí)*. Tato funkce spolehlivě zarovná obraz podle vertikálních či horizontálních linií, pokud nastal jejich posun. Doporučuji neužívat žádnou z těchto voleb, pokud můžete použít kvalitní stativ.
	- **By matching features** *(Porovnání obrysů).* Tato volba O nám provede požadovanou korekci a zarovnání i jemně natočených snímků.
	- **Don't crop** (Neořezávat). V případě zarovnání snímků nám vzniknou okrajové nerovnosti způsobené posu-

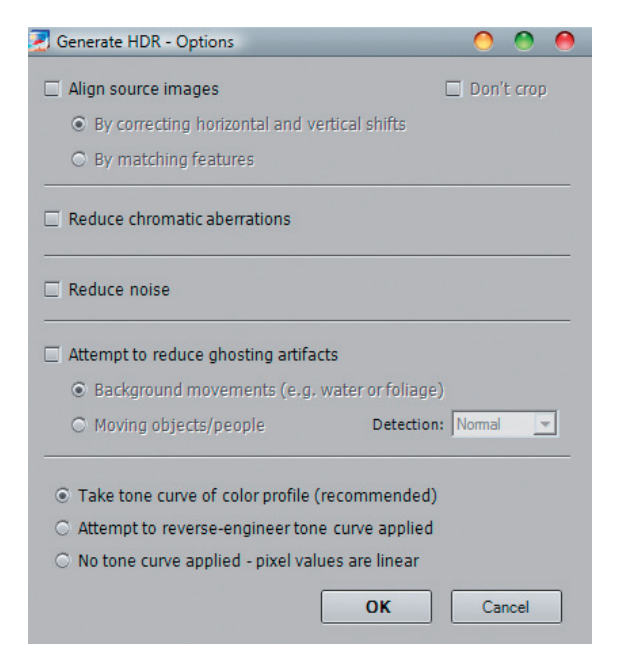

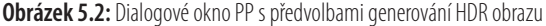

nem obrazu. Standardně se obraz ořeže na čistý rozměr, v případě, že si to nepřejeme, zvolíme tuto možnost.

- **Attempt to reduce ghosting artifacts.**Této volbě se bude-Q me věnovat podrobněji až dále (viz str. 98).
- **Reduce chromatic aberrations** (*Oprava chromatické chy-*Q *by*). Automatická korekce chromatické chyby objektivu. Je to barevná chyba optické čočky, tedy spíš soustavy čoček v objektivu. Fyzikálně vzniká vlastně indexem lomu, kde se na optické soustavě láme světlo a jeho vlnové spektrum není rovnoměrné. Červená se láme méně a modrá víc. Častěji se vyskytuje u nižší a starší třídy zoom objektivů na delším ohnisku, kde na kontrastních hranách vzniká jako červený a modrý duch. Kvalitní a moderní objektivy obsahují kompenzaci tohoto jevu čočky s nízkým rozptylem světla a tzv. difrakční mřížku.
- **Reduce noise** (*Odstranění šumu*). Zaškrtnutím tohoto Q políčka zapnete funkci na potlačení šumu, tato možnost je vhodná pokud zpracováváte surová data. Pro redukování šumu v HDR obraze však použijte filtr, který se nachází v menu *Utilities –>Reduce Noise*.
- Take tone curve of color profile (Použít tónovou křivku barevného profilu). Standardní předvolba, vhodná pro generování obrazu ze snímků získaných z fotoaparátu. Předvolba načte potřebné informace z ICC barevného profilu uloženého v importovaném souboru. Pokud není dostupný žádný profil, program použije barevný profil AdobeRGB.  $\blacksquare$
- Attempt to reverse-engineer tone curve applied (Pokus *o aplikaci techniky obrácené tónové křivky).* Tato funkce je užitečná tehdy, pokud zdrojový digitální soubor vznikl skenováním filmu, případně pochází z kompaktního fotoaparátu. Osvědčuje se i v případě některých večerních snímků.
- No tone curve applied pixel values are linear (Neapli*kovat žádnou tónovou křivku – hodnoty pixelů jsou lineární)***.** Tuto volbu zvolte, pokud jsou zdrojovými soubory 16bitová surová data vzniklá přímým konvertováním. Lineární znamená, že hodnoty obrazových bodů mají přímou souvislost s hodnotami světel na dané skutečné scéně a nebyla na ně aplikovaná žádná tonální (gama) křivka.

Při importu souborů RAW v dialogovém okně přibude ještě možnost nastavení barevného profilu a vyvážení bílé barvy.

Poté, co vyberete požadované předvolby, můžeme pokračovat dále klepnutím na tlačítko **OK**. Následně nám program vygeneruje a zobrazí HDR obraz. Pokračovat dále můžeme klepnutím na tlačítko **Tone Mapping**.

**Tip:** Před tím, než stisknete tlačítko **Tone Mapping**, máte možnost uložit si opravdový HDR snímek v HDR formátu. Podrobněji se k tomuto tématu vrátíme v závěru této kapitoly.

## **Krok 4 – mapování tónů, práce v Detail Enhancer**

Pracovní prostředí DE (Detail Enhancer) nám nabízí množství kombinací a nastavení výsledného obrazu. Nyní projdeme podrobně význam jednotlivých karet a modifikátorů. Před samotnou úpravou snímku si položme otázku, čeho chceme dosáhnout? Vysoce kontrastního realistického snímku nebo obrazu s mystickým nádechem? Pohádkové krajiny s jemnou tonalitou, nebo něčeho úplně jiného?

Na základě našeho finálního úmyslu budeme totiž volit nastavení jednotlivých položek.

V horní časti se nacházejí posuvníky – modifikátory. Objasněme si jejich funkci:

- **Strength** *(Intenzita)*. Tímto posuvníkem ovlivňujete Q intenzitu zvýšení lokálního kontrastu – dynamické komprese, jeho posouváním k pravé straně získáte dynamicky ráznější obraz.
- **Color Saturation** (*Nasycení barev*). Řídíte saturaci RGB kanálů, tedy intenzitu barevného podání.
- **Luminosity** *(Světelnost).* Nastavujete komprimaci světel-Q ného rozsahu a celkové úrovně jasu.

**Praktické využití:** Při umístění posuvníku více vlevo dosáhnete přirozenějšího podání snímku a obraz bude obsahovat více detailů ve stinných místech. Pozice vpravo vytváří jakoby leštěný efekt světel, vyšší hodnoty jasu, řekl bych až kovový nádech barev.

**Light Smoothing** *(Vyhlazení světel).* Vyhlazu-Q je kontrastní přechody mezi světelností scény. **Praktické využití:** Čím vyšší hodnota, tím přirozenější podání a méně defektů typu "svatozáře" (Haló efekt), ale zároveň i menší kontrast lokálního jasu (detail světel se rozlévá do větších spojitých celků).

**Microcontrast** *(Jemný kontrast).* Pomocí tohoto posuvní-Q ku můžete měnit a zdůrazňovat kontrast lokálních detailů snímku.

**Praktické využití:** Zvýrazníte paprsky světla pronikajícího skrz mraky, odlesky budou lesklejší, mohou vznikat přepaly na odlescích.

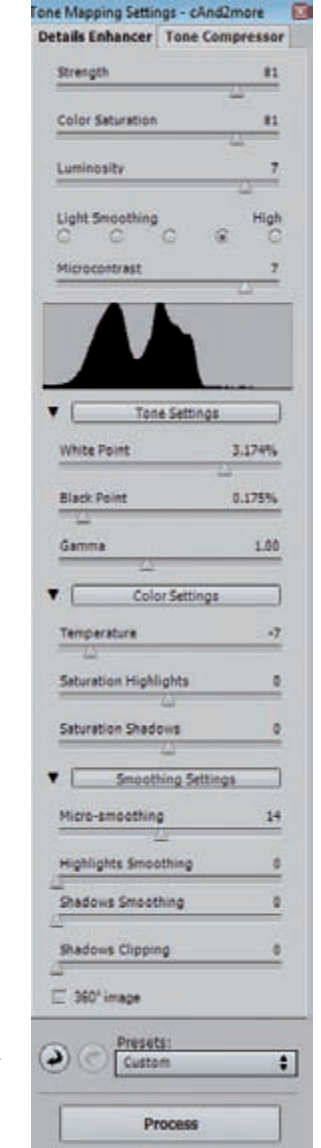

**Obrázek 5.3:** Detail Enhancer – programové menu s možnostmi jednotlivých modifikátorů

Níže se nachází okénko histogramu, které nám průběžně ukazuje, jak naše zásahy mění rovnoměrnost rozložení jasu obrazu vzhledem k bílému a černému bodu dynamického rozsahu.

- Karta **Tone Settings**, klepnutím na černý trojúhelník vle-Q vo kartu rozbalíte, to platí i pro další dvě karty:
	- White Point *(Bílý bod)* a Black Point *(Černý bod)*. Už víte, co je bílý a černý bod v souvislosti s dynamickým rozsahem snímku (viz str. 31). Pomocí těchto posuvníků nastavujete hranici černého a bílého bodu budoucího dynamického rozsahu snímku. Zároveň pomocí těchto bodů zvyšujete nebo snižujete tvrdost/kontrast snímku. Posunutím vlevo redukujete kontrast, doprava kontrast zvyšujete. Posuvník bílého bodu vám tedy určuje, v jakém místě tónového rozsahu se nachází maximální hodnota bílé barvy (úroveň 255) a posuvníkem černého bodu si zase ovlivňujete místo maximální hodnoty černé barvy (úroveň 0).
	- **Gama.** Jedná se o globální nastavení úrovně středních O tónů světel a stínů v obraze nelineárně zkomprimované luminiscence scény.

**Praktické využití:** Hodnota gama křivky vám například pomůže nastavit celkovou světlost scény, můžete obraz zesvětlit či ztmavit, z podvečerního snímku udělat noční apod.

- Karta **Color Settings**: Q
	- **Temperature** (Teplota). Tento modifikátor nám umožňuje měnit teplotu barevného podání snímku, lépe řečeno můžeme s ním teplotně vyvážit bílou barvu.
		- **Praktické využití:** Můžeme měnit nádech snímku od studené modré vlevo až po teplou oranžovou vpravo. Střední hodnota nechá vyvážení bílé tak, jak jste exponovali.
	- **Saturation Highlights** (Nasycení světel). Umožňuje zvýšit či snížit nasycení barev ve světlech.
	- **Saturation Shadows** *(Nasycení stínů)*. Tak jako v před-O chozím případě jen ovlivňujete barevnou sytost stínů.
- Karta **Smoothing Settings**: Q
	- **Microsmoothing** (Jemné vyhlazení). Umožňuje vyhlazení lokálních detailů, obraz působí jakoby čistěji a celistvěji, nevznikají nápadnější artefakty.

**Praktické využití:** Obloha je pak hladší, mraky přirozenější apod. Ale co je hlavní, tímto modifikátorem můžete efektivně potlačit šum vašeho digitálního fotoaparátu.

- **Highlights Smoothing** *(Vyhlazení světel).* Redukuje kontrast ve světlech. Číslo 0 indikuje zdrojovou hodnotou, jako když je efekt vypnutý. Postupným posouváním doprava jeho účinnost roste. **Praktické využití:** Pomocí něho dosáhnete přirozenější "fotografický" vzhled, můžeme redukovat svatozář okolo kontrastních míst jako například okolo korun stromů nebo hran budov proti jasné obloze apod. O
- **Shadows Smoothing** *(Vyhlazení stínů).* Snižuje úro-O veň kontrastu ve stínech jako v případě *Highlights Smoothing.*

**Praktické využití:** Ve stínech redukuje efekt lesku či kovu, černá barva šedne a bledne.

- **Shadows Clipping** *(Vystřihnutí stínů).* Posouvá hranici O rozsahu stínu.
	- **Praktické využití:** můžete jím kontrolovat například hladinu šumu ve stinných partiích, ovlivňuje totiž tvrdost podání stínů.

Všechny modifikátory používejte s citem. Máte k dispozici velkou paletu možností a vzájemných kombinací, z kterých se mohou zrodit různé varianty výsledných obrazů jedné a té samé scény. Divák bude u každé možnosti z této palety vnímat a vidět mírně jiný obraz a bude pociťovat jiné tóny a emoce vycházející z vašich fotografií.

Nejvýstižněji bych tvorbu HDR snímku přirovnal k mistrovskému vaření. Máte množství surovin, koření a zvláštních exotických ingrediencí a dobrý kuchař z toho namíchá výbornou specialitu. Neexistuje na ni ale přesný recept. Šéfkuchař vaří totiž podle svého citu, intuice a vůně jídla. Recept slouží jen jako osnova toho, co by mohlo vzniknout. Nedá se ovšem vařit na gramy či mililitry, nevaříme přece v rychlém občerstvení, vaříme pokrm snů.

Pracujte s intuicí jako dobří šéfkuchaři a čarování s obrazem si zamilujete. Vaše snímky pak budou oku a duši lahodící speciality.

Jak vidíme na obrázku 5.4, zůstalo nám k popisu ještě několik voleb programu. Pod kartami modifikátoru se nachází tlačítko **360°**. Tuto volbu zaškrtneme, pokud bychom zpracovávali komplexní snímek např. kulové panorama.

**Praktické využití:** Program při potvrzení této volby bude kontrolovat, aby jas scény a místní kontrast v místech spojení

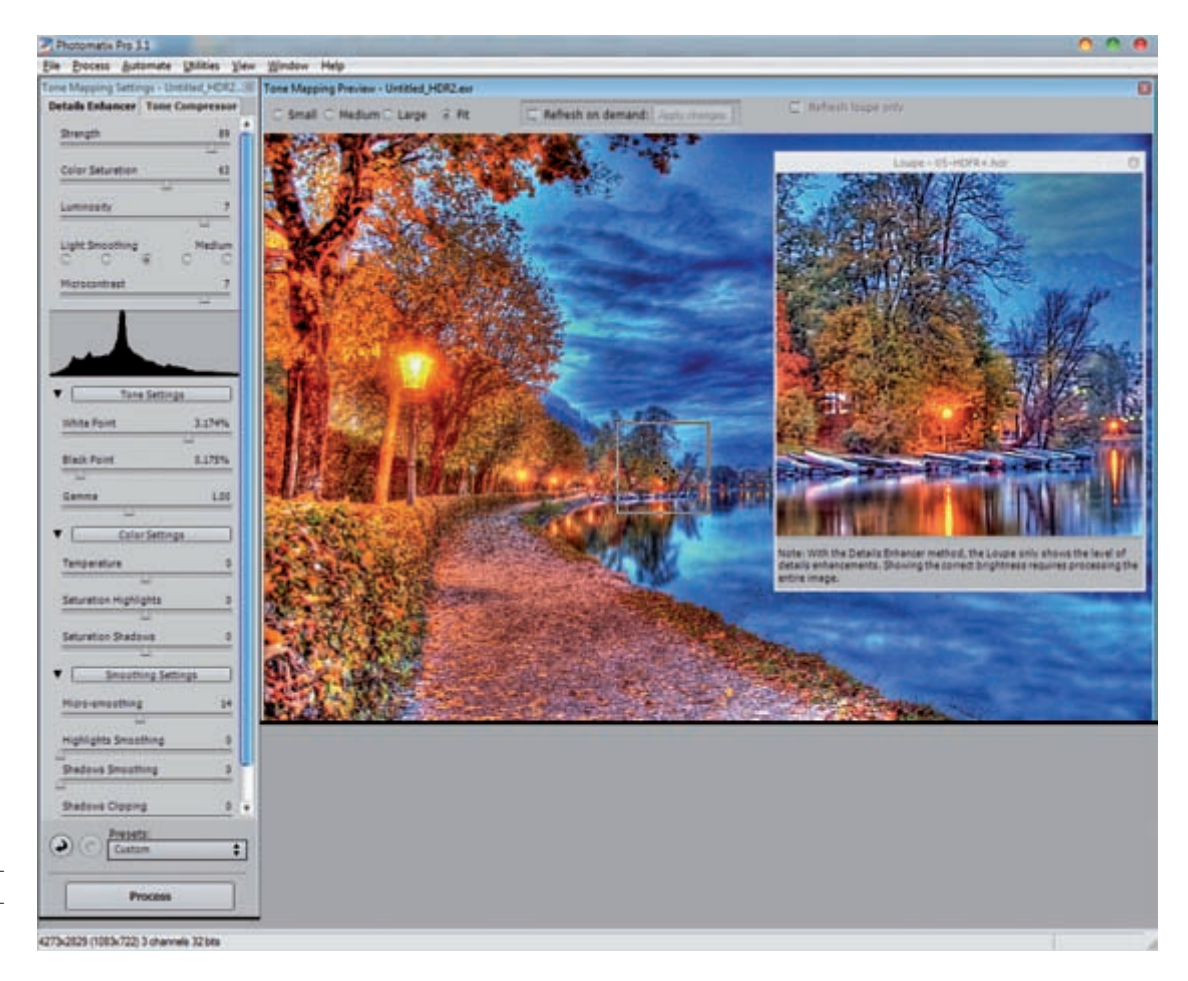

**Obrázek 5.4:** Další možnosti nastavení při zpracovaní HDR snímků

panoramatického snímku byl rovnoměrný, tedy aby "šev" nebyl viditelný.

Dále se zde nacházejí dvě šipky, které umožňují vrátit se o krok zpět nebo vpřed v námi zvolených nastaveních.

Menu **Presets** *(Sada nastavení)* nám umožní uložit si vlastní nastavení *Detail Enhancer* a v případě potřeby si ho vyvolat. Jako poslední v daném panelu se nachází závěrečné tlačítko **Process**, které po odklepnutí vykoná námi předvolené změny a vytvoří výsledný obraz, který si můžeme uložit jako 16bitový TIFF, nebo 8bitový JPEG.

**Tip:** Pokud vlastníte pomalejší počítač, pomůže vám i volba velikosti náhledu: **Small** (Malý), **Medium** (Střední), **Large** (Velký), **Fit** (Přizpůsobit velkosti okna).

Poslední volba, na kterou vás chci upozornit, je možnost 100% náhledu. Pomocí kurzoru myši si v obrazu náhledu vyznačíme jakékoli místo. Okolo kurzoru se zobrazí čtverec, do něhož když klepneme, otevře se okno s obrazovou lupou. V ní vidíme 100% výsek našeho snímku. Toto okno nám pomůže při jemnějším dolaďování detailů. Pohybováním malého čtverce po původním obrazu se mění i okno s lupou.

**Tip:** Máte k dispozici i volbu, aby se vámi provedené změny zobrazovaly jen v okně obrazové lupy, což vám ušetří další čas při práci s pomalejšími počítači.

## **Krok 5 – ladění snímku v Detail Enhancer**

Nyní, když už znáte možnosti prostředí Detail Enhanceru (DE) v programu Photomatix dopodrobna, můžeme pokračovat dále v tvorbě našeho vzorového HDR obrazu. Výsledný snímek na obrázku 5.7 vznikl při použití poněkud výstředních nastavení DE:

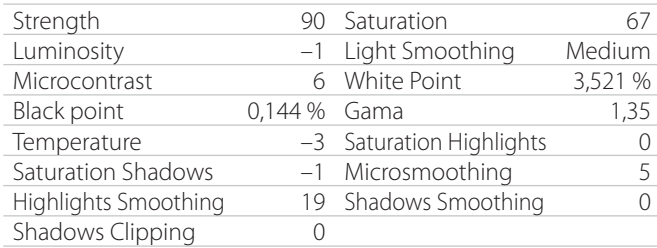

#### **Krok 6 – tvorba a uložení snímku**

Poté, když jsme spokojeni s provedenými nastaveními a výslednou podobou obrazu, klepneme na tlačítko **Process** a program následně vygeneruje daný snímek. Obraz uložíme v 16bitovém formátu TIFF.

Pokud bychom zpracovávali více tématicky a scénicky podobných obrazů, doporučuji před samotným klepnutím

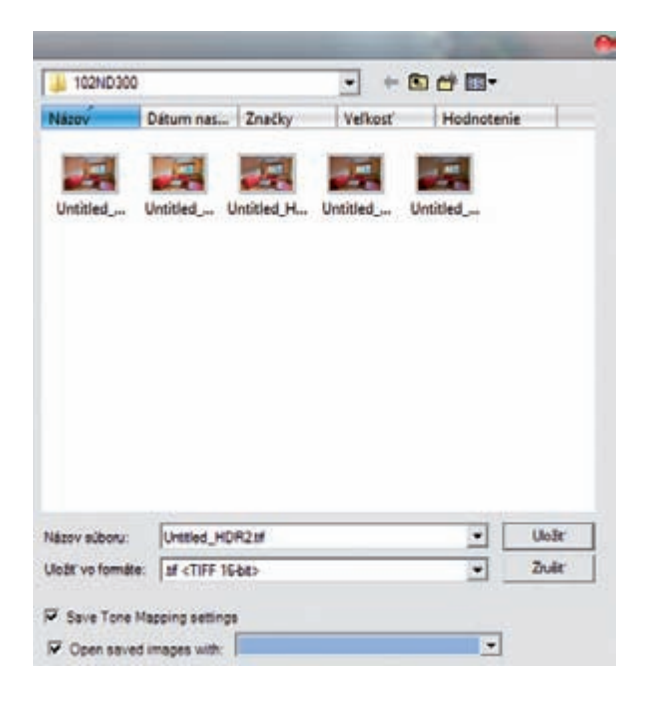

na tlačítko **Process,** uložit si nastavení programu, abychom si zachovali na všech snímcích podobný způsob úprav a mohli svou práci více zautomatizovat.

#### **Krok 7 – fi nální úpravy**

Ostrost, kontrast, rozsah barevného podání anebo úpravu tonality našeho snímku můžeme doladit ve Photoshopu. Ve chvíli, kdy jste se snímkem spokojeni a jeho vzhled je podle vašeho gusta, snímek převedeme do 8bitového režimu a uložíme dle uvážení v některém z množství vyhovujících formátů.

Na závěr této podkapitoly si ukážeme fotografie s různými parametry, abychom si demonstrovali rozdíl mezi jednotlivými způsoby zpracování obrazu.

Finálně zpracovaný snímek z 9 expozic vidíte na obrázku 5.1 v úvodu této podkapitoly. Pomocí technologie sendvičování jednotlivých expozic můžete vytvářet nejen barevné obrazy, ale i působivé monochromatické záběry. Proto si pro ilustraci na stranách 80 a 81 ukážeme ještě gradaci kontrastu u černobílé fotografie vytvořené pomocí HDR.

## **Klady a zápory sendvičování**

Za hlavní kladné vlastnosti HDR obrazu můžeme obecně považovat lepší prokreslení stínů a světel, jemnější rozlišení detailů na scéně, dynamičtější podání kontrastu a větší rozsah tonality i barev.

Nevýhodou tohoto způsobu tvoření fotografi í je pracné skládání obrazu, v některých případech i zvýšení šumu v obrazu a nezanedbatelná relativní nemožnost fotografovat dynamicky se měnící scény.

Avšak, tak či onak je skládání snímků dostupná a efektivní metoda, jak vytvořit reálnější a kvalitnější obraz. V případech, kdy nám dynamika pohybu na scéně neumožní vytvořit multiexpozici, a přesto potřebujeme dosáhnout většího dynamického kontrastu, máme možnost řešit to různou formou úpravy obrazu.

**Obrázek 5.5:** Při ukládání snímku si kromě souborového formátu a bitové hloubky můžeme zvolit ještě dvě možnosti, první je uložení nastavení tónového maperu (**Save Tone Mapping setting**), který se uloží do společné složky spolu s výsledným snímkem a se stejným jménem jako daný snímek, což je velmi vhodné pro možnou pozdější reeditaci snímku. Druhou volbou je (**Open saved images with:**) volba možnosti určitého ulehčení práce tzn. otevřít právě uložený snímek v námi zvoleném programu, který si můžeme vybrat v příslušném menu.